## MATLAB Installation Guide for version R2019b – Windows

Download R2019b\_win64.iso, License file and License key from ISTF website under Software category.

Add below entry in your host file.

C:\WINDOWS\System32\drivers\etc\host

10.0.137.114 WIN-M5CNITGRVDB

Save it.

Extract software where you download it.

Right Click on setup and Run as administrator.

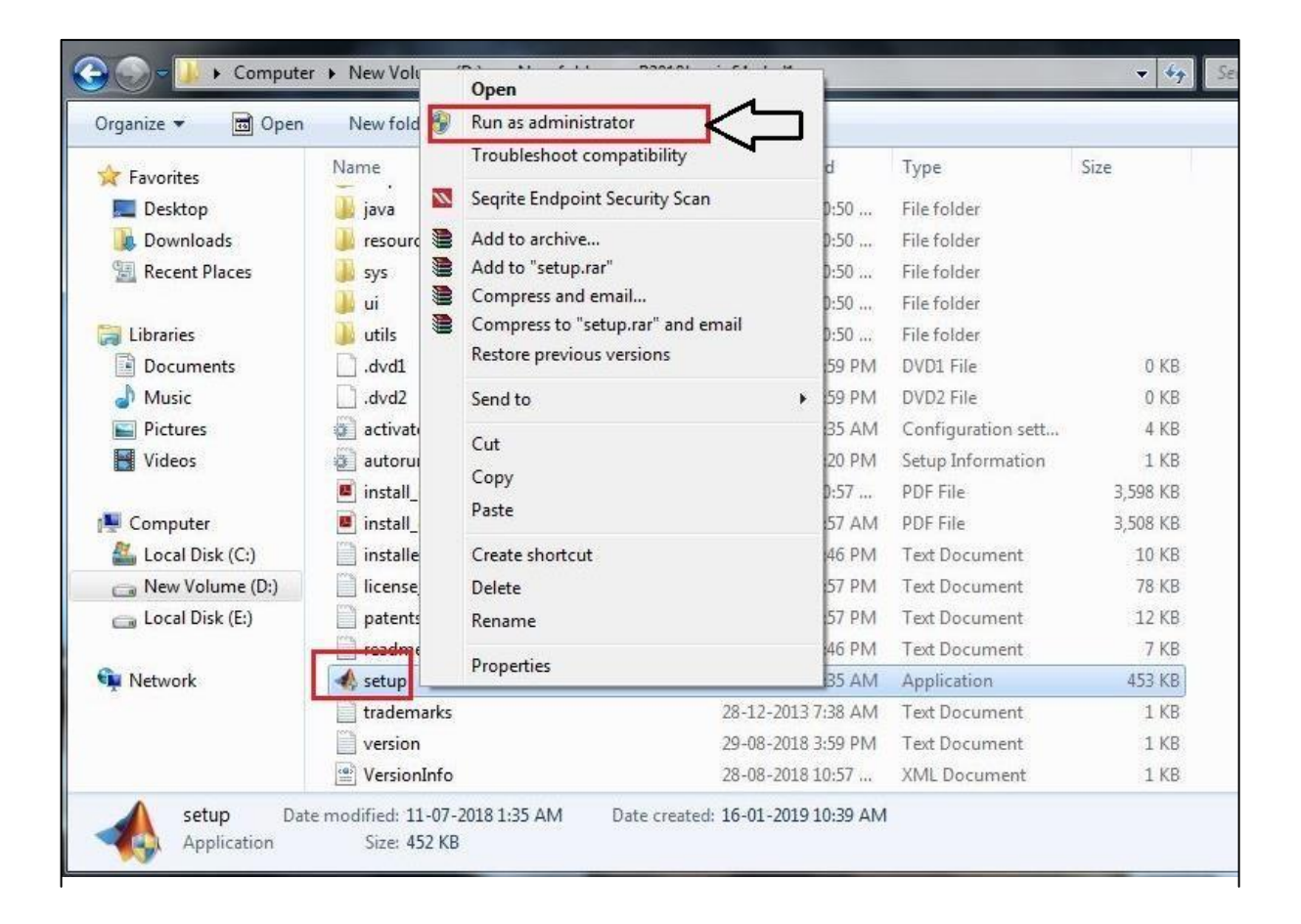

## Select Use a File Installation Key. Click on Next.

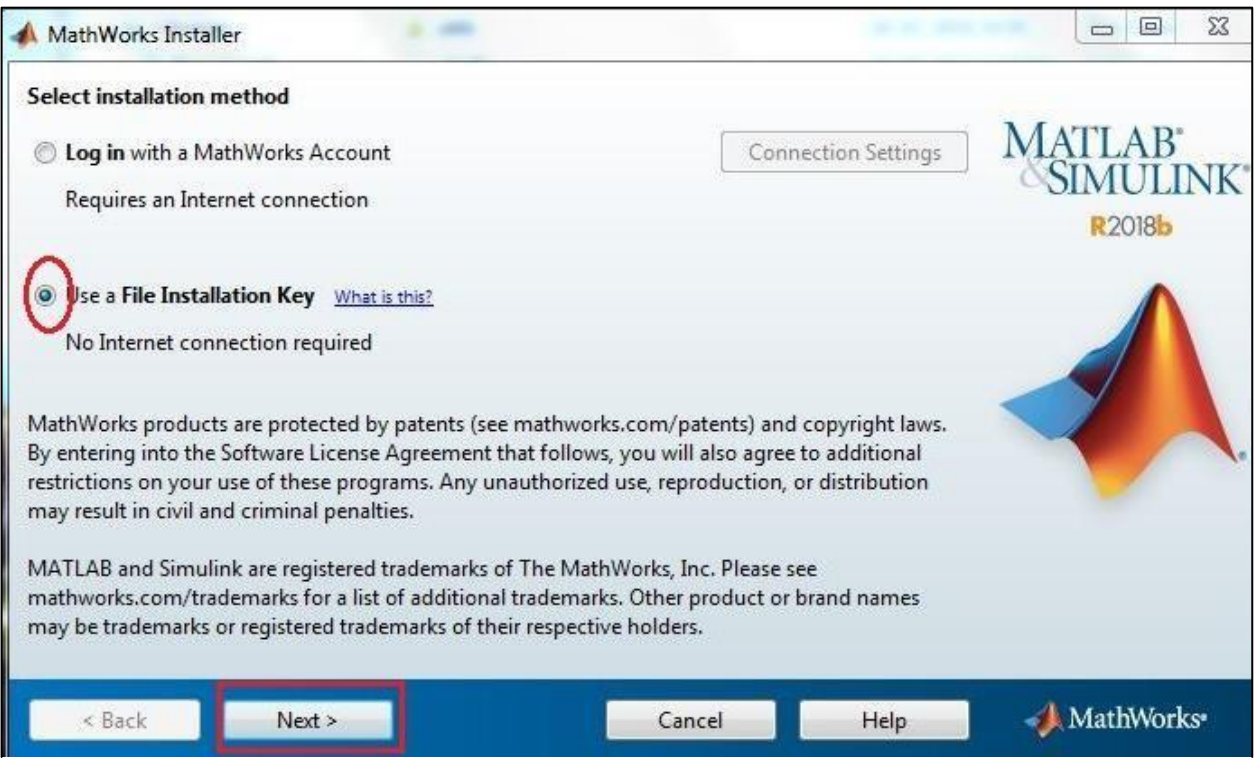

## Select Yes and Click on Next.

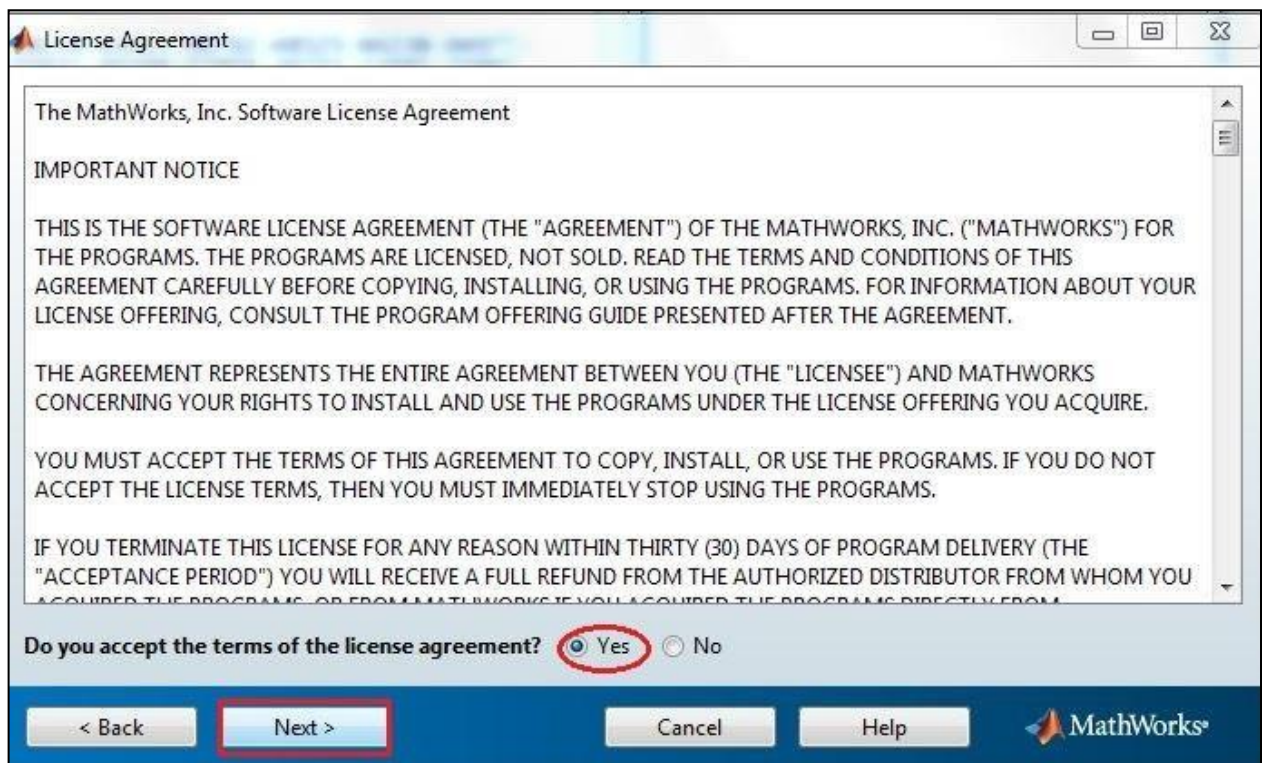

Enter License key (which is given below).

#### 14633-55698-04000-58825-48705-37053-34967-18821-22795-47673-21703-08488-38879- 22408-18378-62049-59204-41882-23670-01378-47268-40513

Click on Next.

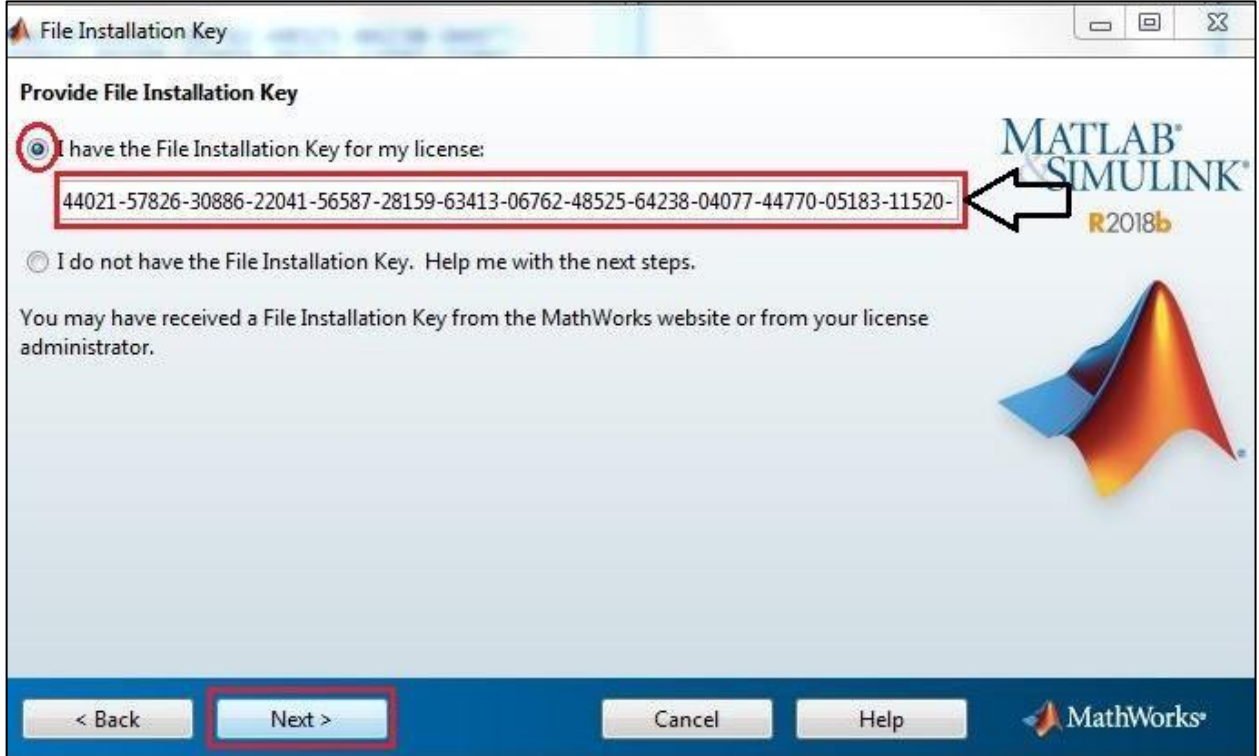

## Click on Next.

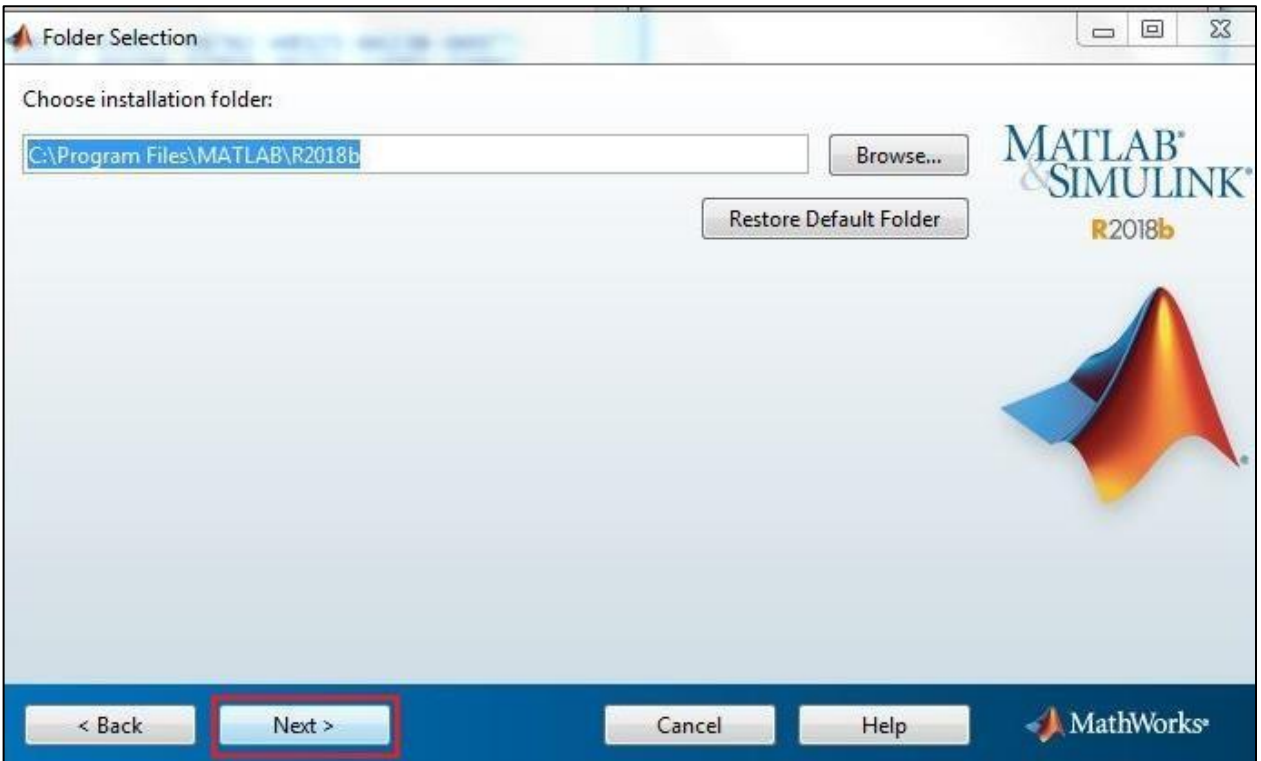

Select all products except License manager.

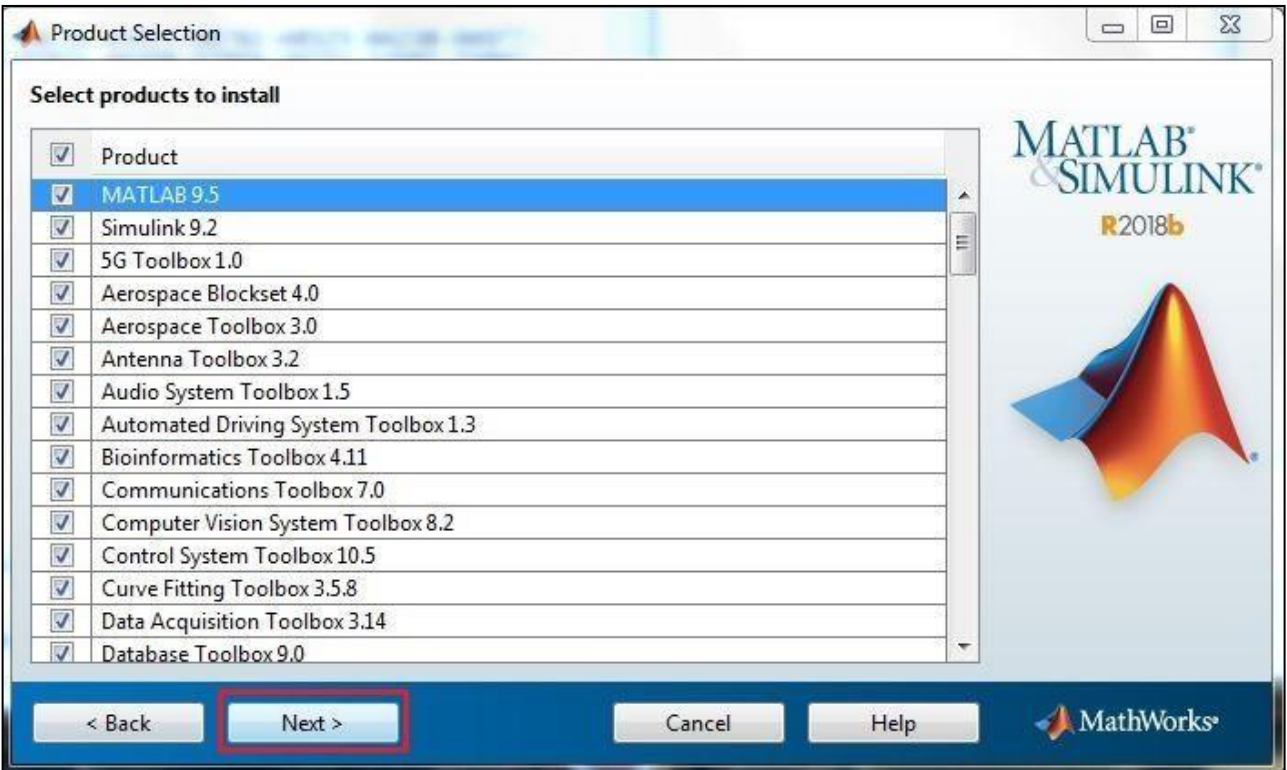

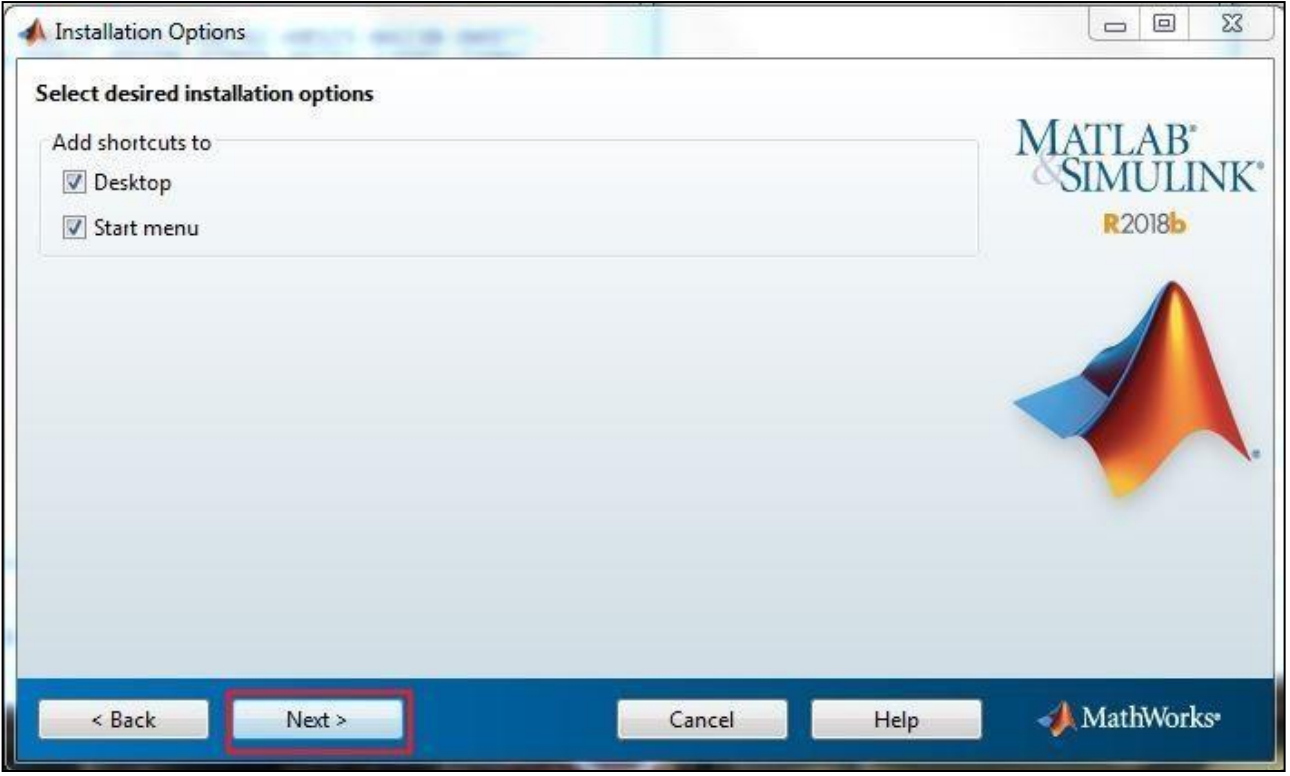

#### Click on Install.

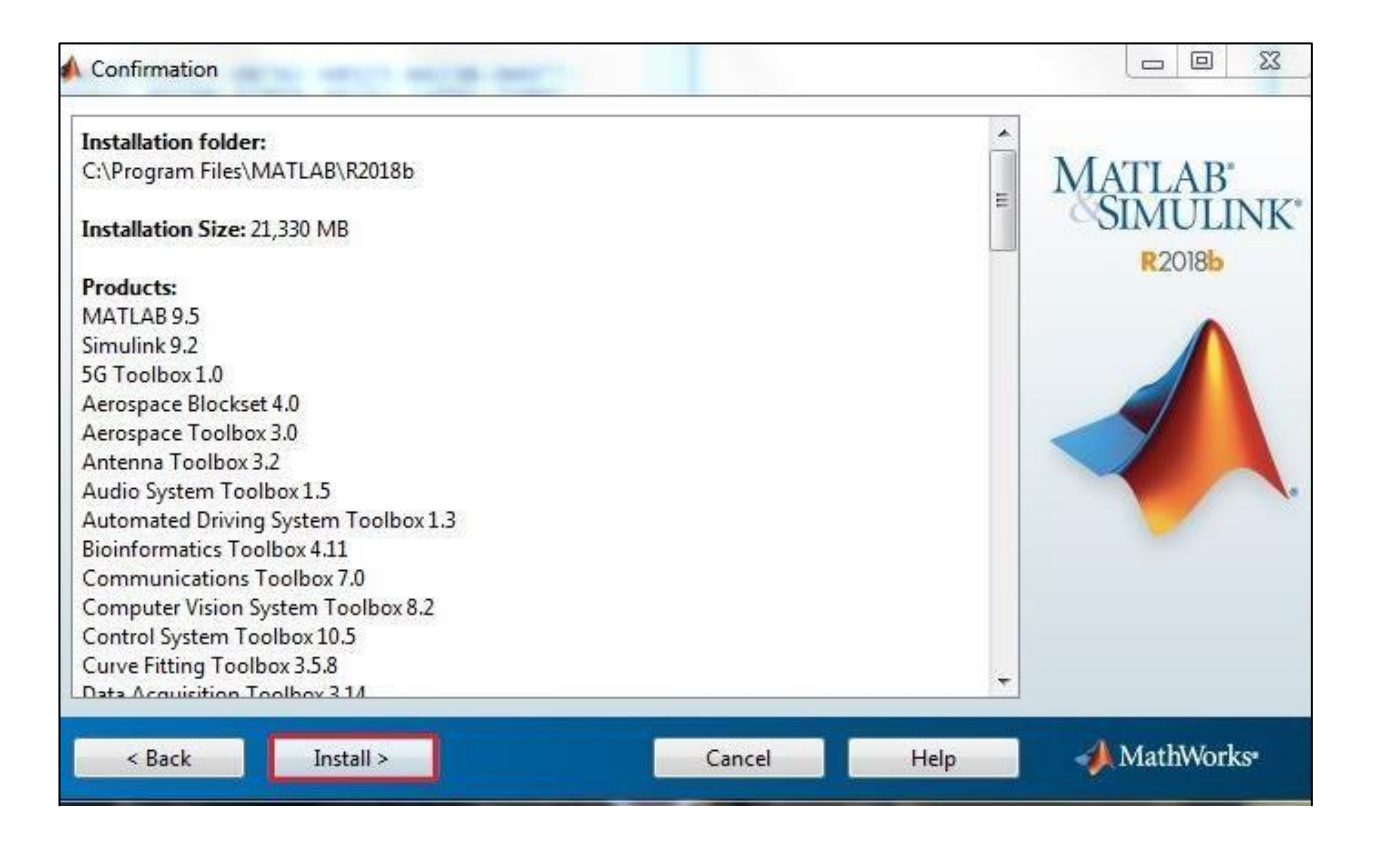

#### Installation in process.

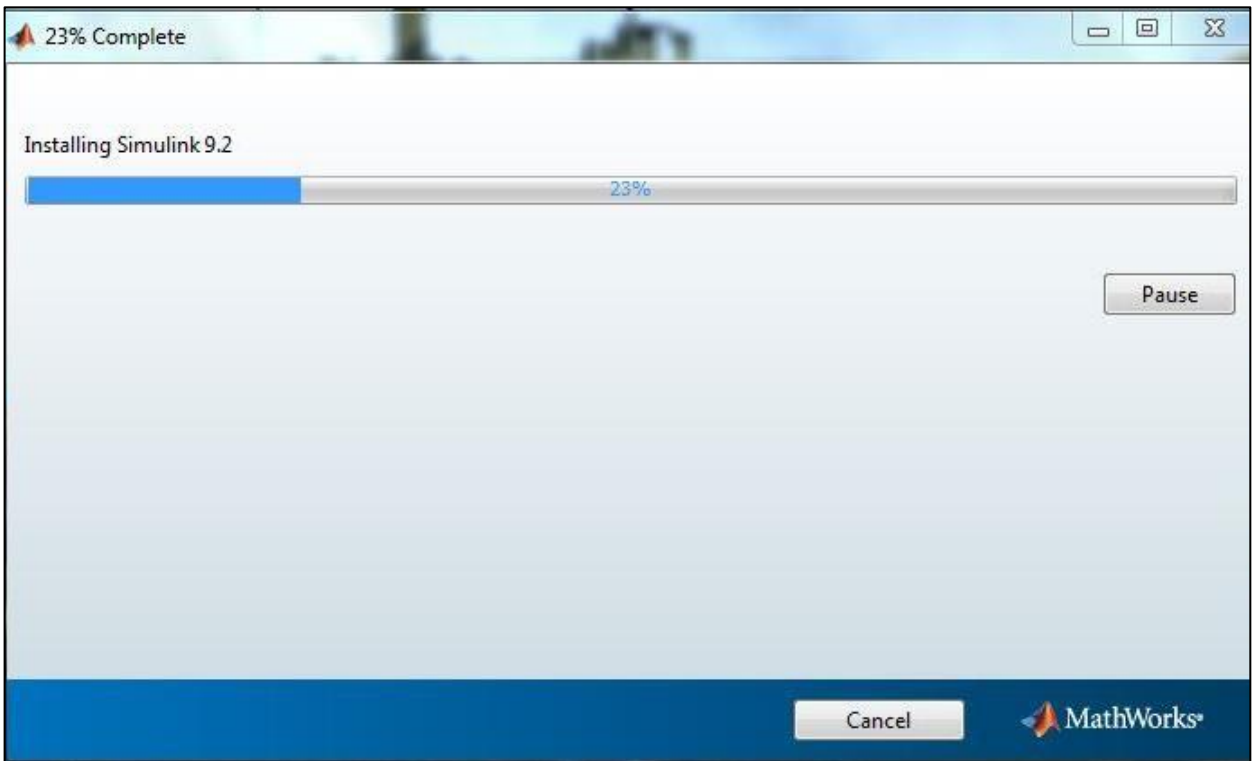

### Click on Next.

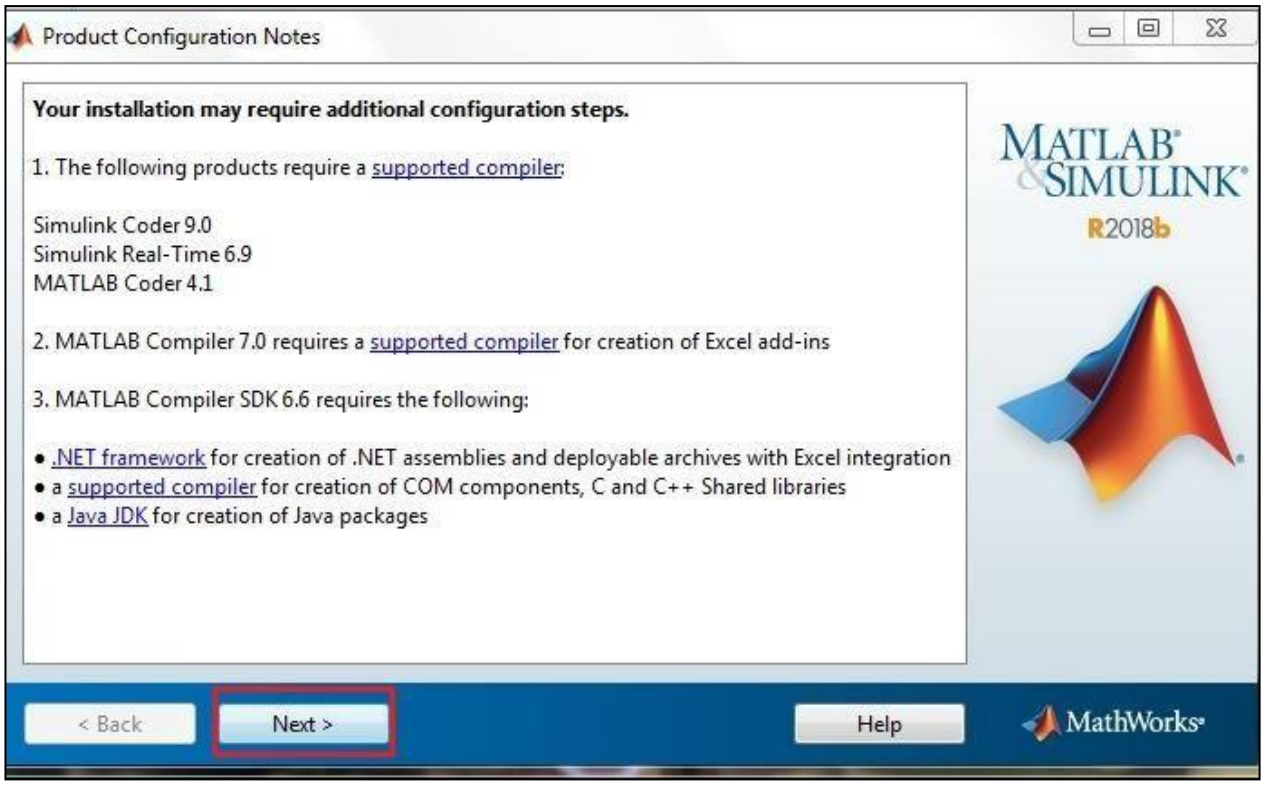

## Click on Next.

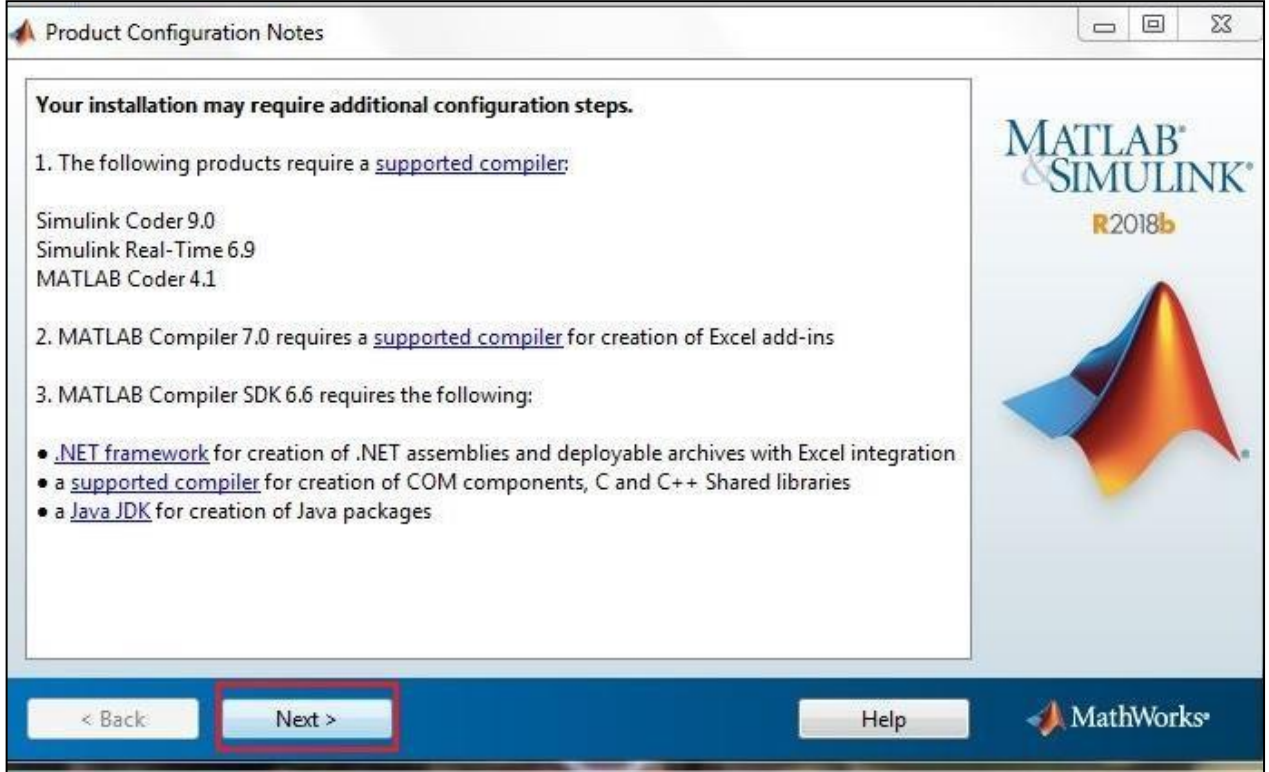

## Click on Next.

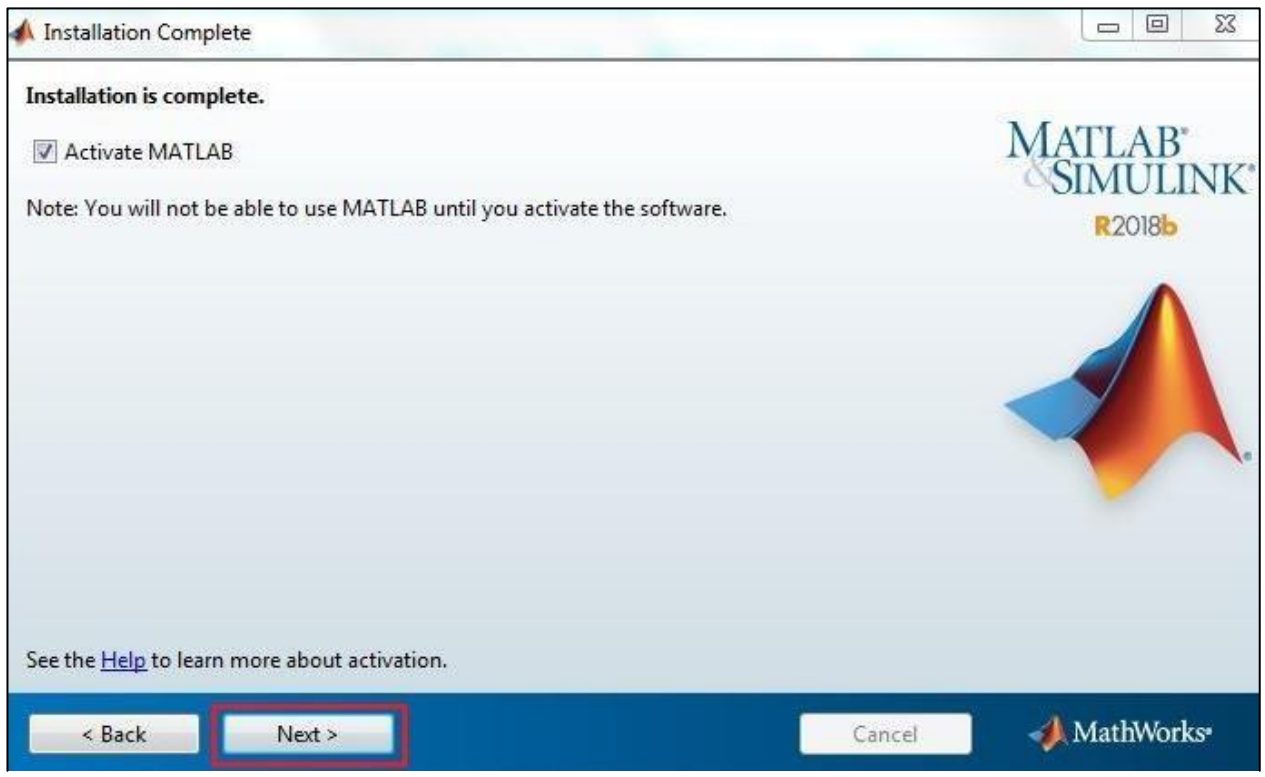

Click on Active manually without the Internet and click on Next.

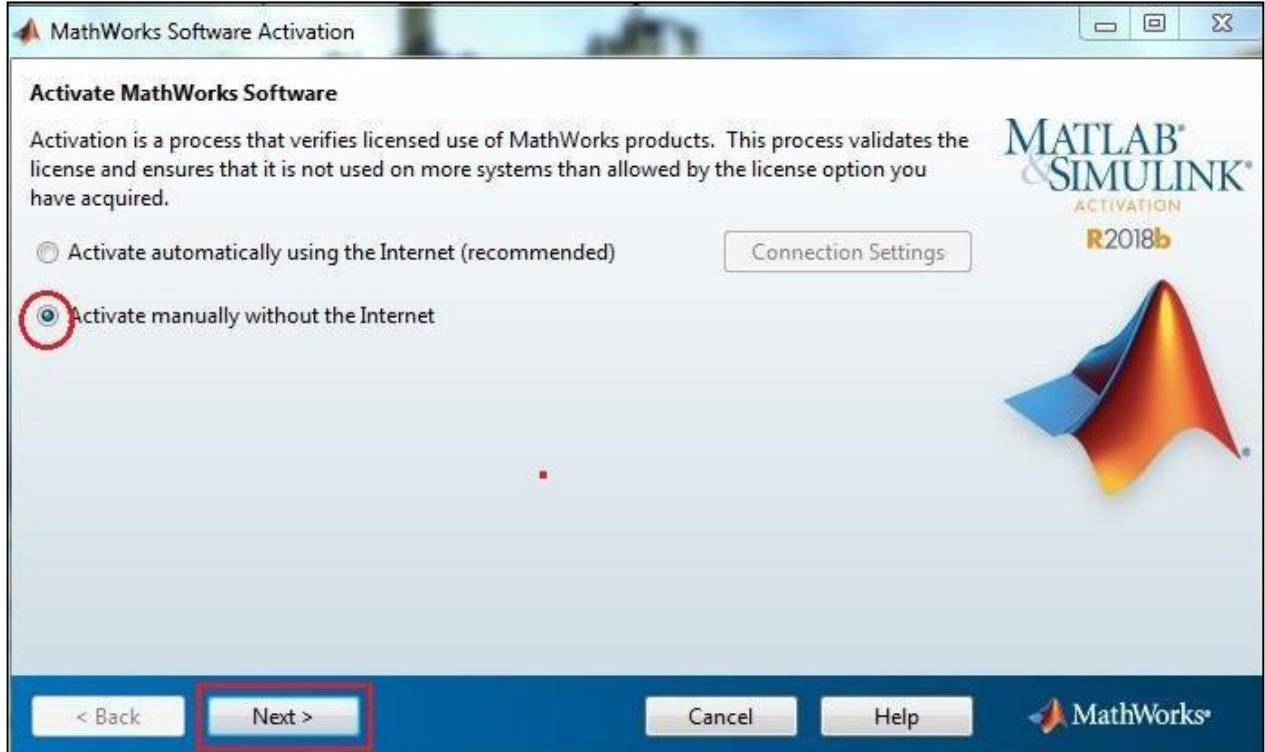

Browse the license.dat file. Which is already Download. Click on next.

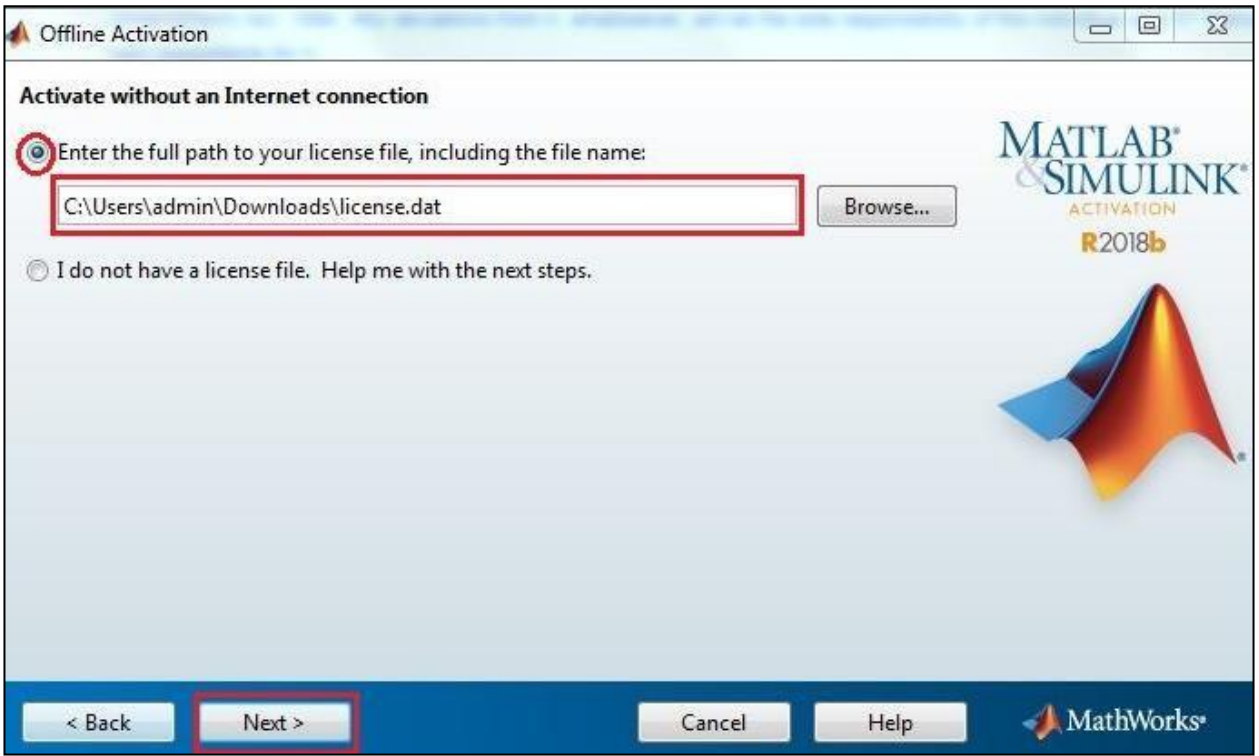

# Click on Finish.

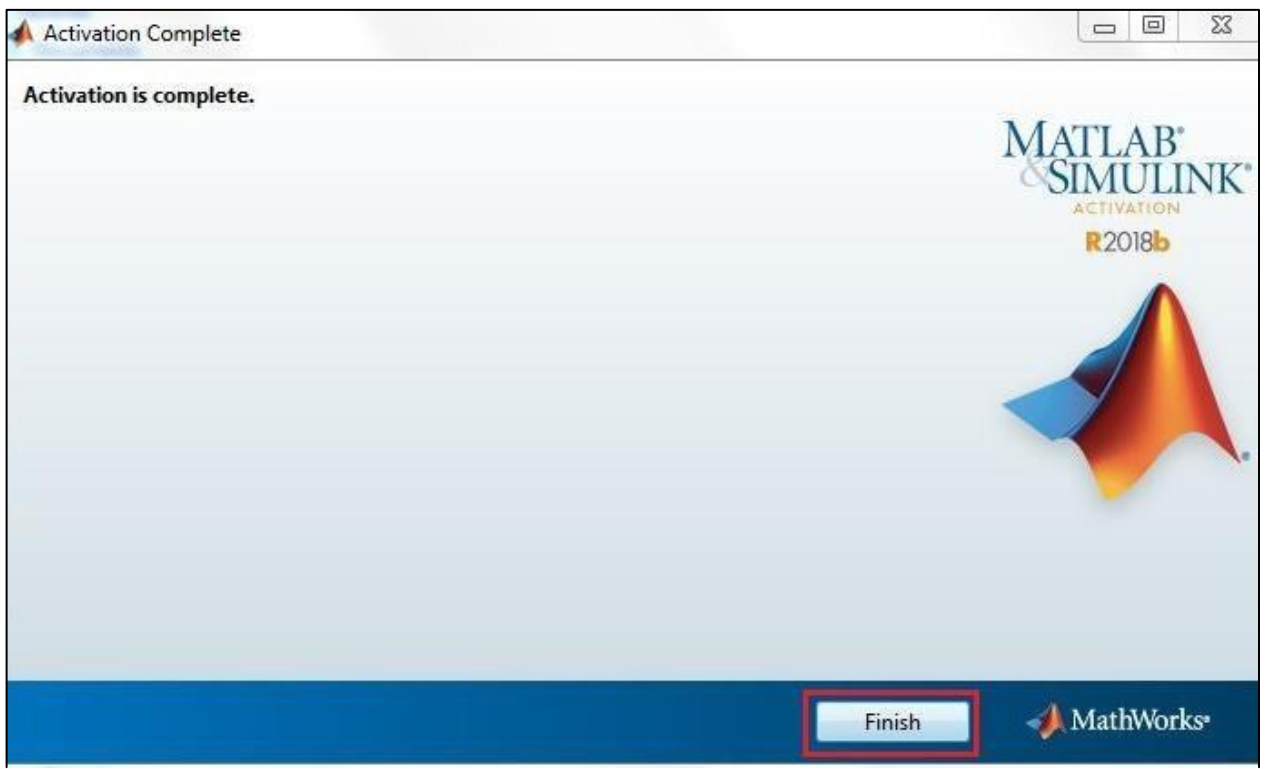

\*\*If you are Facing Problem to add Hosts File. Please Follow the below guide.

Press windows key from your keyboard and type notepad and open Run as administrator.

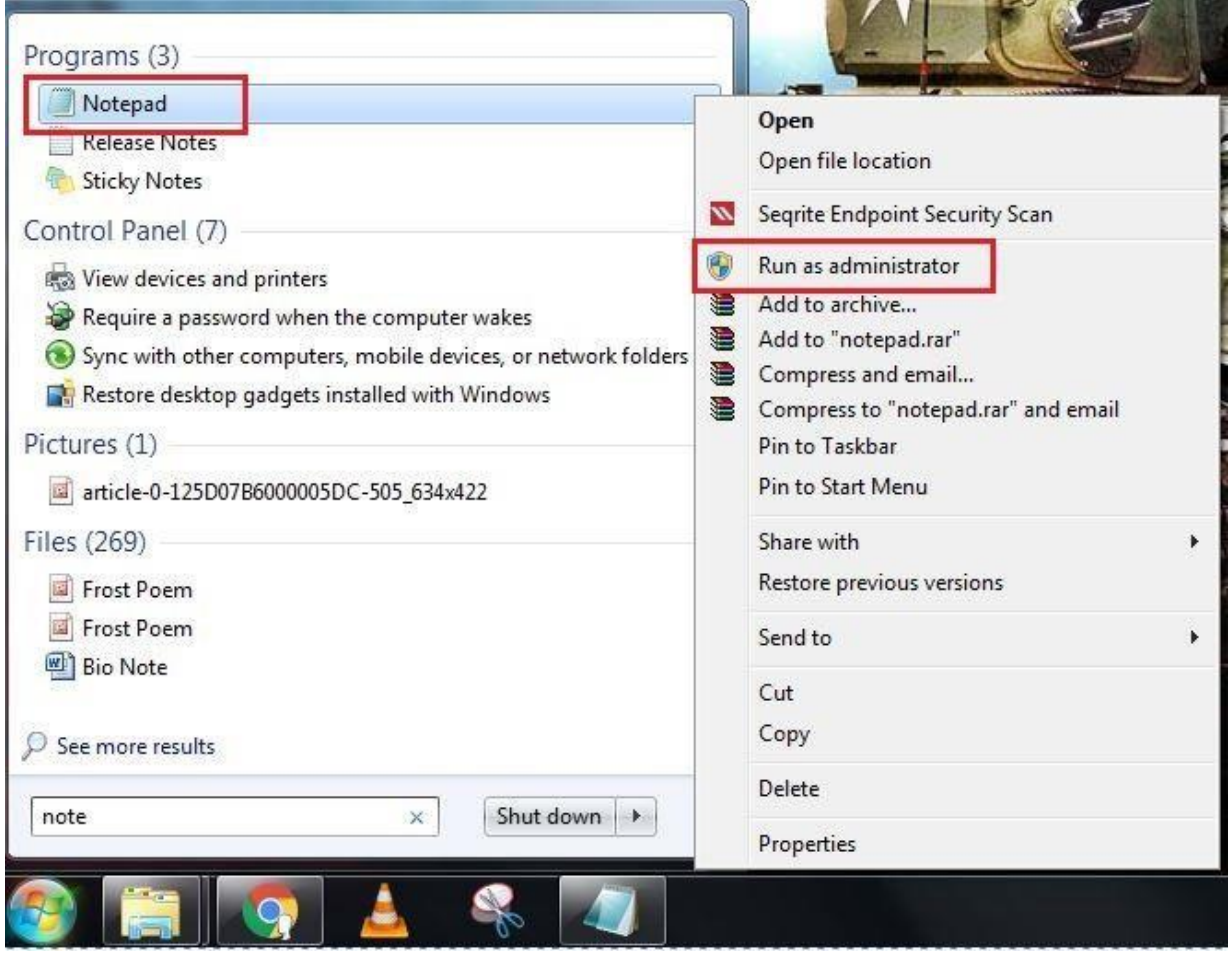

Click on File and select open Category.

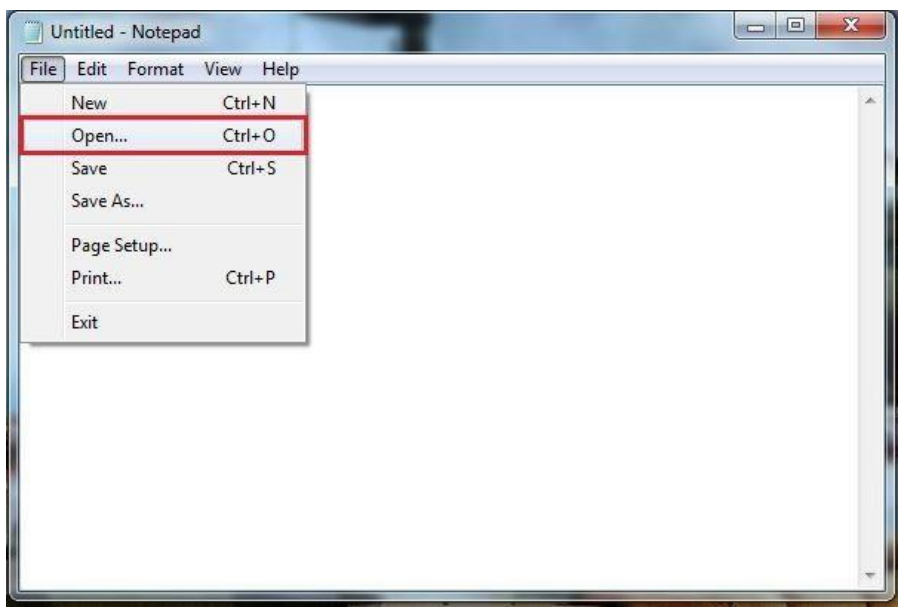

After that go to this path C:\WINDOWS\System32\drivers\etc\host (if you are not shown host File please select All File Category) and open it.

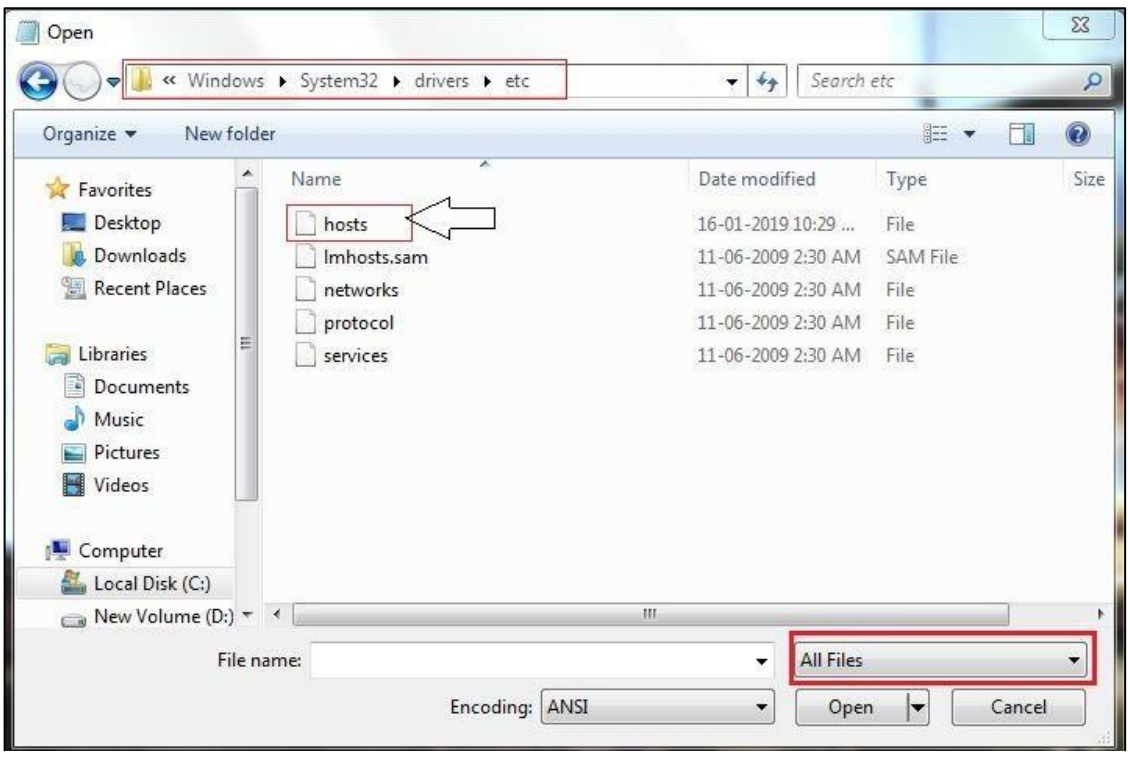

Manually add this Entry in host File and Save it after close the file.

## 10.0.137.114 WIN-M5CNITGRVDB

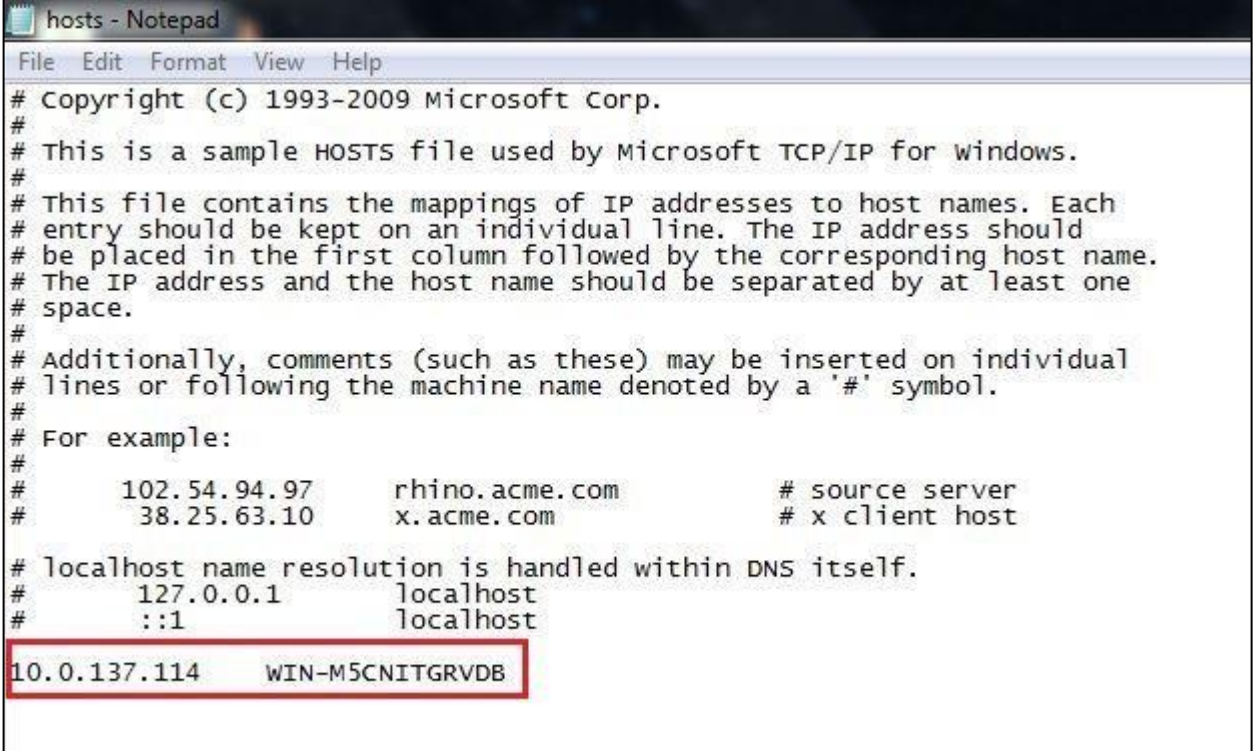